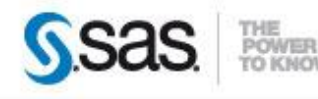

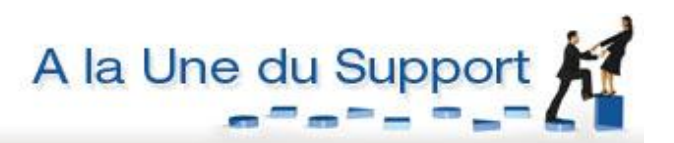

<span id="page-0-0"></span>**ORDONNANCER ET PROGRAMMER DES JOBS AVEC SAS**

Depuis SAS® Management Console, l'administrateur de la plate-forme Open Metadata Architetcure (OMA) peut créer des flux et les ordonnancer : SAS se charge de créer les fichiers nécessaires et les inscrire dans l'ordonnanceur système. Cet article présente une façon simple et rapide pour planifier vos programmes SAS en utilisant **l'Operating System Services Scheduling Server**.

<sup>O</sup>Caractéristiques :

Catégories : Plate-forme OMA OS : Windows, Unix Version : 9.2, 9.3 Vérifié en septembre 2012

#### **Table des matières**

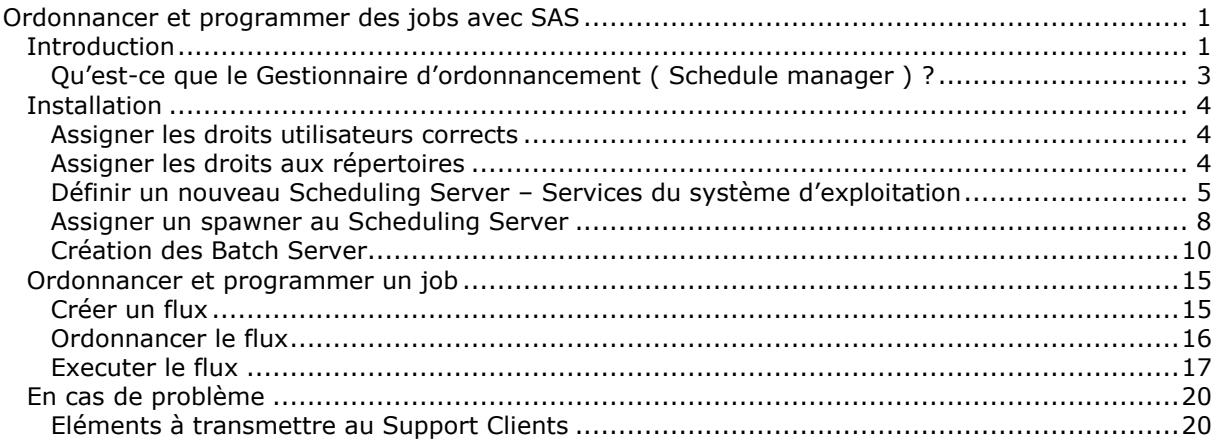

#### <span id="page-0-1"></span>*Introduction*

Les outils de planification SAS vous permettent de programmer l'exécution de jobs SAS. Il existe plusieurs méthodes pour planifier l'exécution de vos programmes SAS, comme, par exemple, l'utilisation de LSF. Cet article n'aborde que l'ordonnancement en utilisant **l'Operating System Services Scheduling Server**. Quatre composants sont indispensables pour ordonnancer et programmer des jobs via SAS Management Console :

- 1. Une application SAS, pour créer le job que l'on souhaite programmer (Data Integration Studio, Marketing Automation…),
- 2. Le gestionnaire d'ordonnancement, pour créer et programmer les flux à exécuter,
- 3. Le Scheduling Server,
- 4. Le Batch Server.

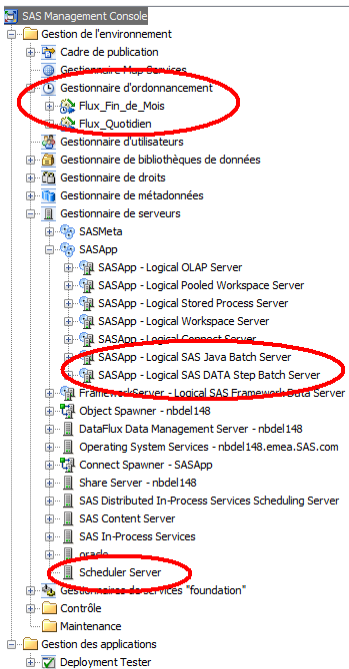

Les schémas ci-dessous présentent une vue d'ensemble du fonctionnement et de l'enchainement des différents composants lors de la génération, de l'ordonnancement et de l'exécution d'un job.

Un job est créé dans une application SAS. Si le job est créé avec **SAS® Data Integration Studio**, celui-ci est stocké dans le répertoire de déploiement. Si le job est créé par SAS**®** Marketing Automation, le job est directement envoyé au **gestionnaire d'ordonnancement** ou au **Scheduling Server**. Les jobs ou programmes SAS en provenance d'autres applications sont envoyés au **gestionnaire d'ordonnancement.**

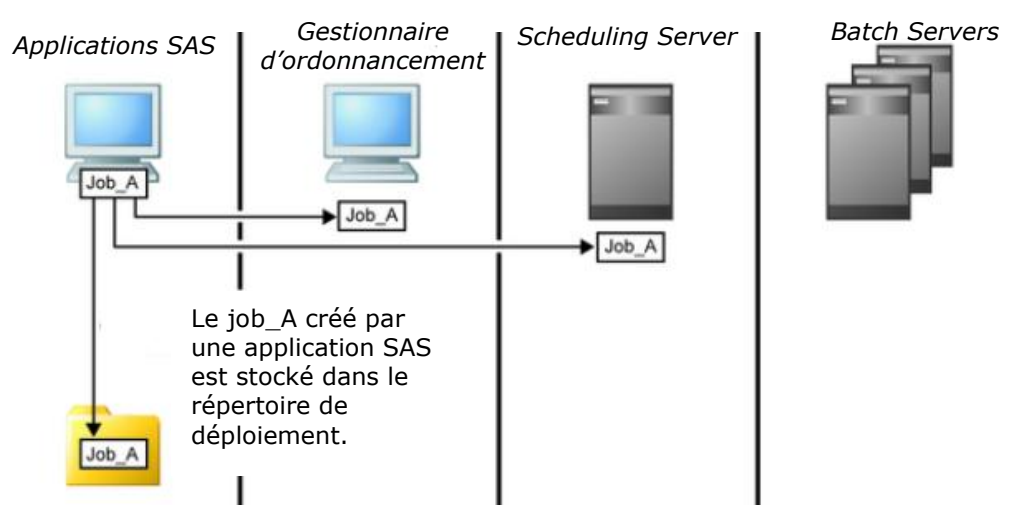

L'utilisateur configuré pour gérer l'ordonnancement et la programmation des jobs utilise le plug-in **gestionnaire d'ordonnancement** dans SAS Management console. Le job est ajouté à un flux, qui peut inclure d'autres jobs. L'utilisateur peut également définir les évènements qui lient les jobs et créer ainsi des dépendances entre eux. Une fois le flux défini, celui-ci est envoyé au **Scheduling Server**. Le **Scheduling Server** va extraire les commandes contenues dans les jobs et les dispatcher sur chaque **Batch Server**.

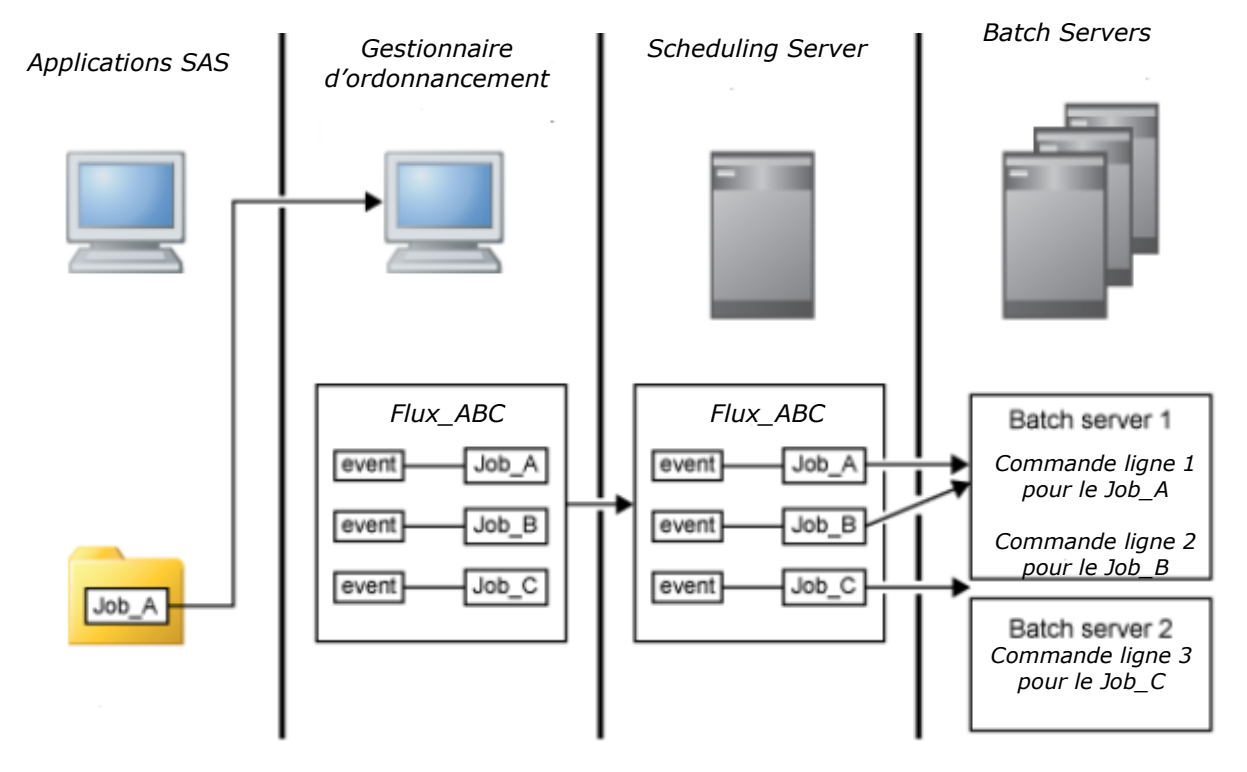

Le **Scheduling Server** évalue les conditions indiquées dans le flux pour exécuter chaque job. Quand l'évènement spécifié dans le flux pour le job est trouvé, le **Scheduling Server** utilise la commande obtenue par le **Batch Server** approprié pour exécuter le job.

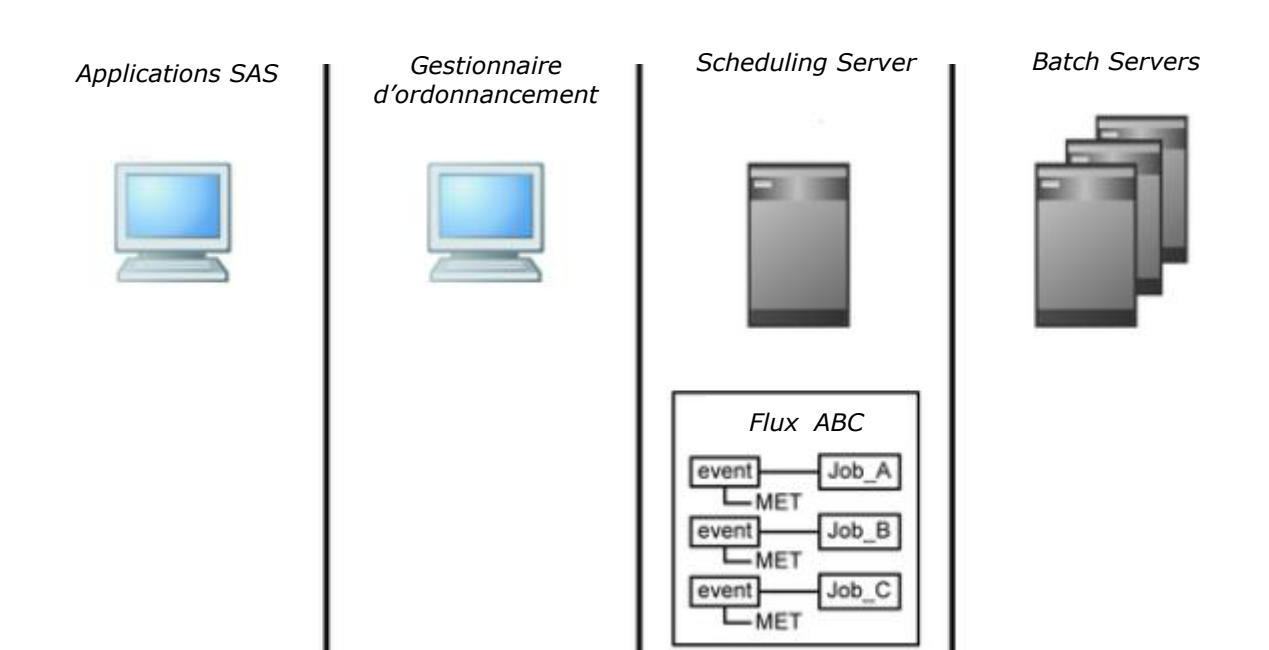

*Le Scheduling Server* utilise une commande pour exécuter le job sur le *Batch Server*. Le résultat de la commande est ensuite retourné au **Scheduling Server.**

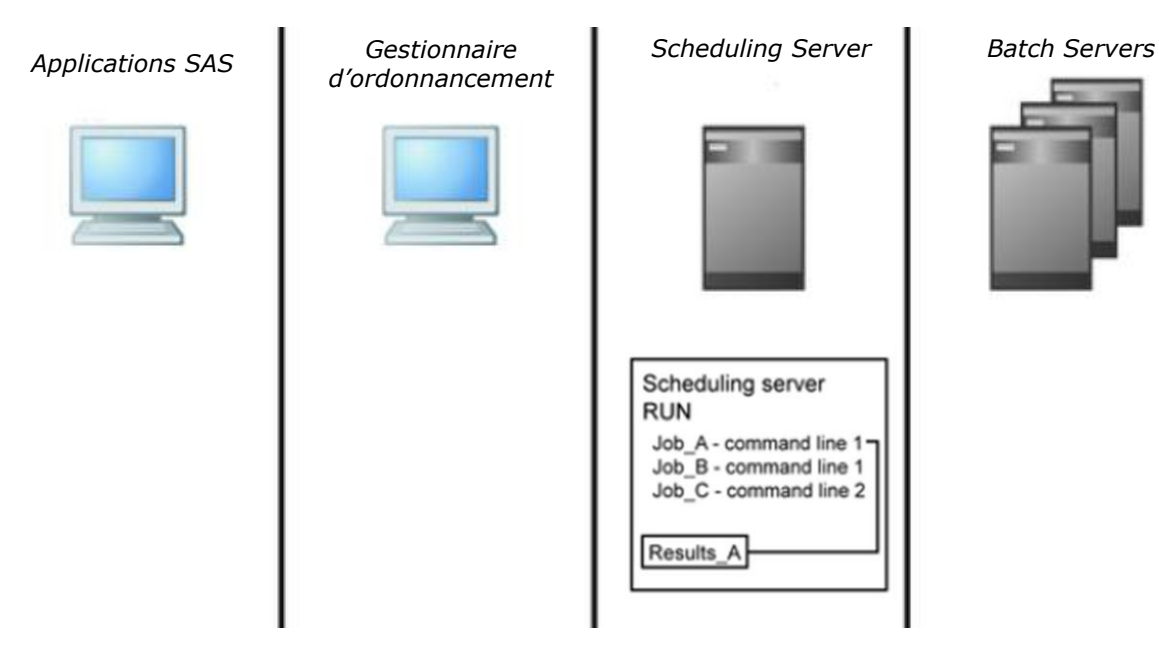

<span id="page-2-0"></span>*Qu'est-ce que le Gestionnaire d'ordonnancement (Schedule manager) ?*

Le **gestionnaire d'ordonnancement** (Schedule Manager en anglais) est un plug-in de SAS Management Console permettant l'ordonnancement et l'exécution de jobs créés dans les applications SAS. Les jobs sont regroupés dans un flux. Ces flux sont ensuite exécutés sur un **Scheduling Server**.

Le **gestionnaire d'ordonnancement** permet :

de définir, d'éditer et de soumettre des flux (les flux peuvent contenir un ou plusieurs jobs)

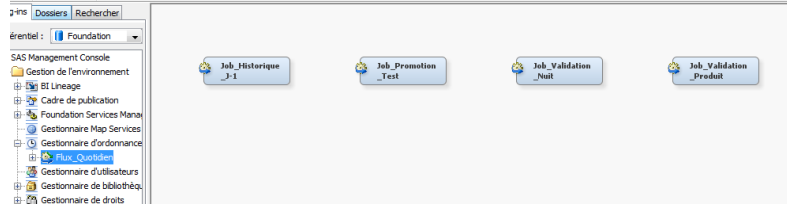

de définir les dépendances entre chaque job

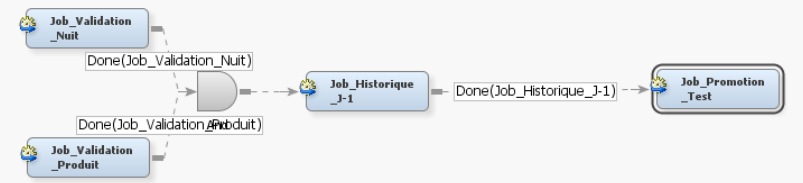

 d'exécuter le flux immédiatement ou de programmer son traitement dans le futur, en fonction d'évènements temporels.

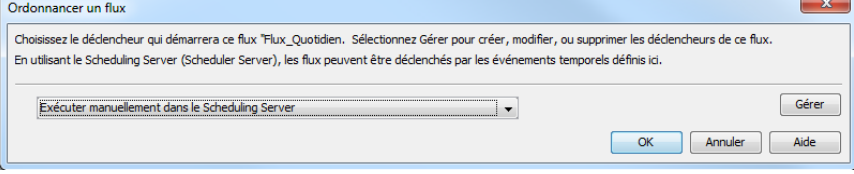

## <span id="page-3-0"></span>*Installation*

Quatre étapes sont obligatoires afin de pouvoir ordonnancer :

- Mettre en place des droits (utilisateurs et répertoires),
- Définir un serveur d'ordonnancement,
- Assigner le serveur au spawner,
- Créer des Batchs Servers.

#### <span id="page-3-1"></span>*Assigner les droits utilisateurs corrects*

Sous Windows, l'utilisateur qui exécute les jobs doit posséder le droit *Local Administration* sur le **Scheduling server**. Pour ajouter ce droit, inclure l'utilisateur au groupe administrateur.

Sous Windows ou sous Linux, l'utilisateur doit avoir les droits de lancer une session SAS.

<span id="page-3-2"></span>*Assigner les droits aux répertoires*

L'utilisateur doit avoir les droits en lecture et écriture sur les répertoires indiqués ci-dessous :

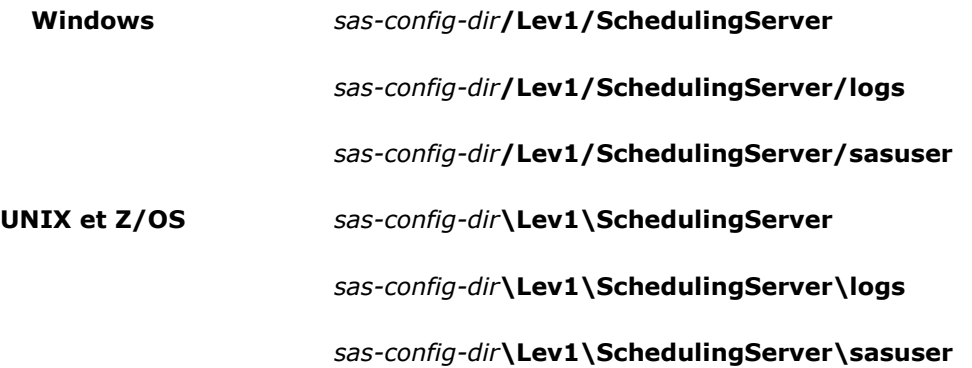

# <span id="page-4-0"></span>*Définir un nouveau Scheduling Server – Services du système d'exploitation*

Cette étape consite à définir un **Scheduling Serveur**. Dans SAS Management Console, faites un clic-droit sur **Gestionnaire de serveurs** puis sélectionnez **Nouveau serveur** :

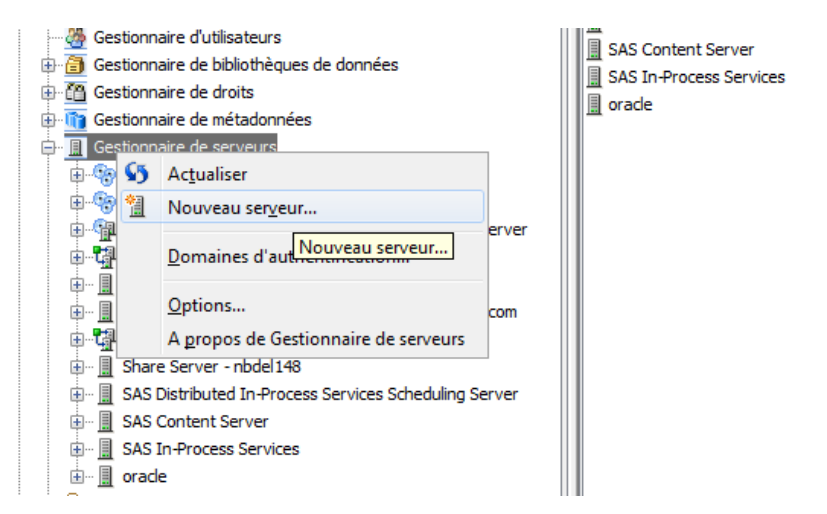

Sur le premier écran de l'Assistant Nouveau Serveur, sous **Scheduling Servers**, sélectionnez **Services du système d'exploitation** puis cliquez sur **Suivant** :

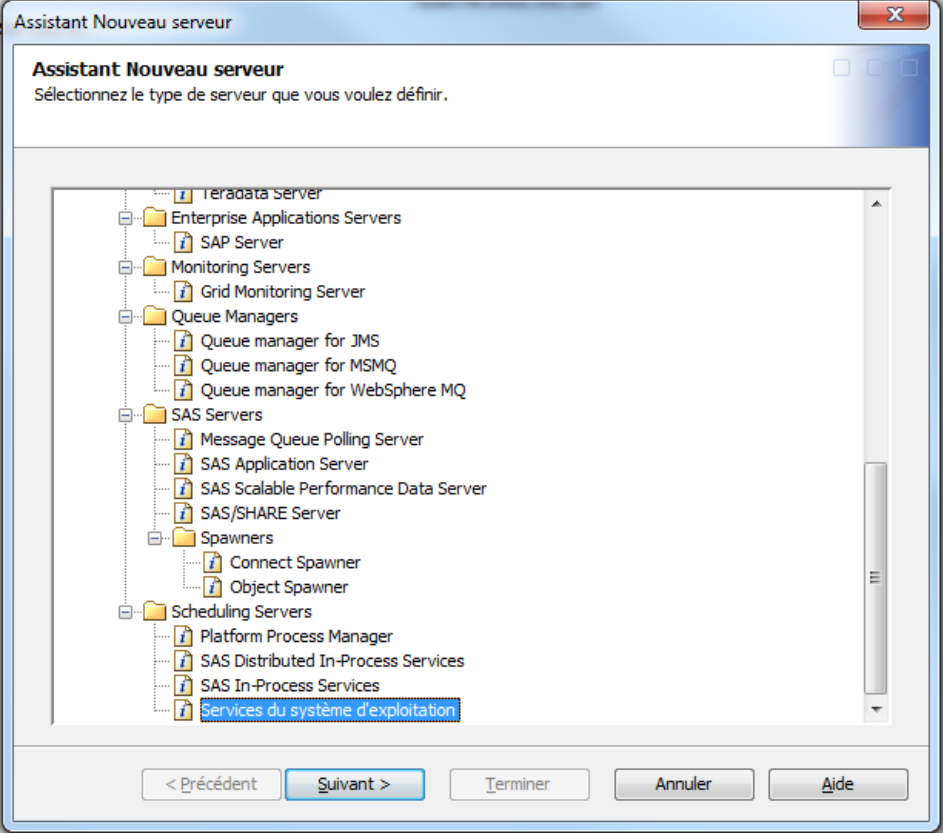

Saisissez un **nom** pour le serveur, ainsi qu'une **description** :

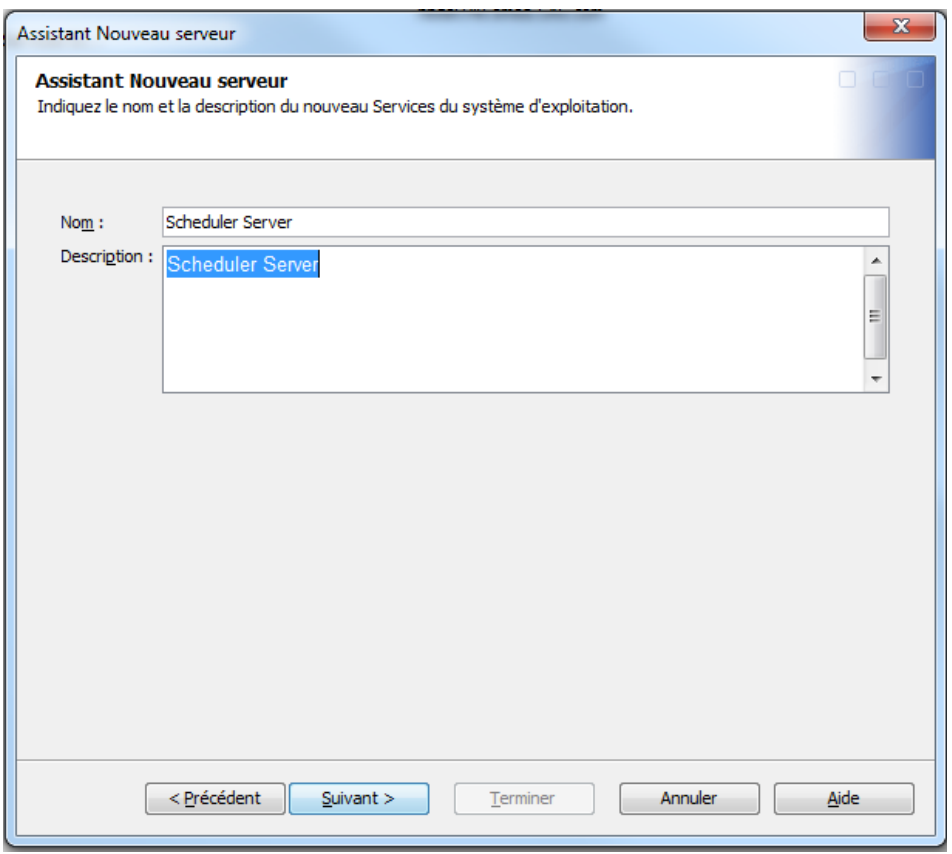

Dans l'écran suivant, saisissez les informations suivantes :

- 1. **Sous-type :** Sélectionnez la version du système d'exploitation.
- 2. **Répertoire de contrôle :** Spécifiez le chemin du répertoire qui stockera les scripts d'exécution.
- 3. **Commande :** Spécifiez le chemin d'accès au script de lancement du Scheduling Server. Sous Windows, le chemin d'accès sera de la forme suivante : "*sas-config-dir*\Lev1\SchedulingServer\Schedulingserver.bat" Sous Unix, le chemin d'accès sera de la forme suivante : "sasc-config-server/Lev1/SchedulingServer/schedulingserver.sh"
- 4. **Paramètres de l'Object Server :** Spécifiez applevel=2. Cette option permet de définir le niveau de log. La valeur de cette option peut aller de 0 à 3 en fonction des informations souhaitées dans les fichiers journaux.

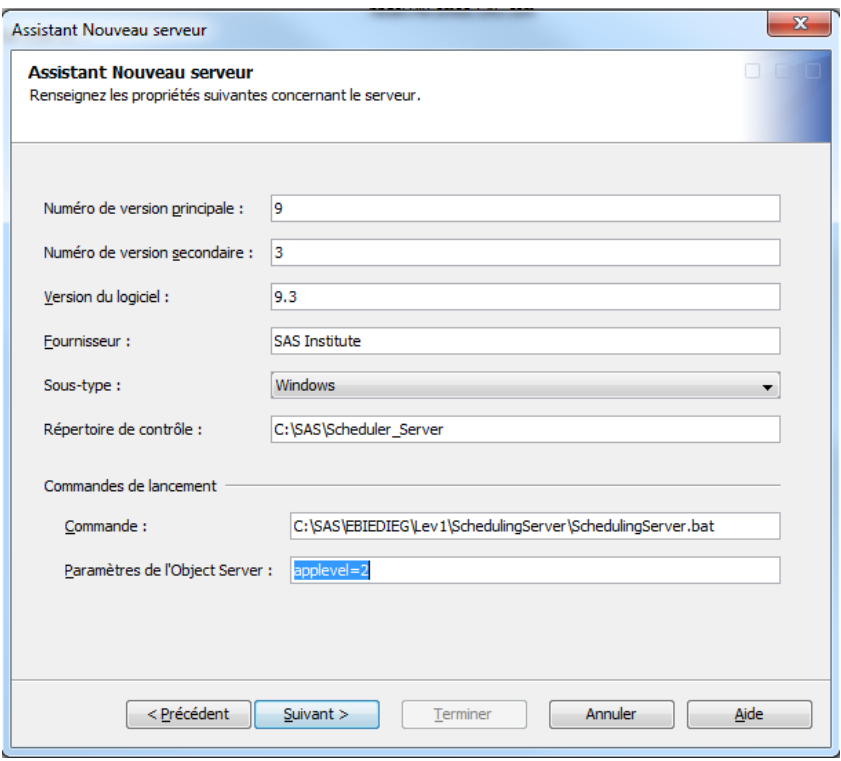

Dans l'écran suivant, selectionnez le Domaine d'authentification (**DefaultAuth** par défaut). Dans le champ **Nom de l'hôte**, saisissez le nom de la machine hébergeant le serveur d'ordonnancement. Laissez le **port** par défaut, ou indiquez un numéro de port différent si vous ne souhaitez pas utiliser celui par défaut. Ce port sera utilisé momentanément, à chaque exécution du Scheduler Server.

Cliquez sur le bouton **Suivant**.

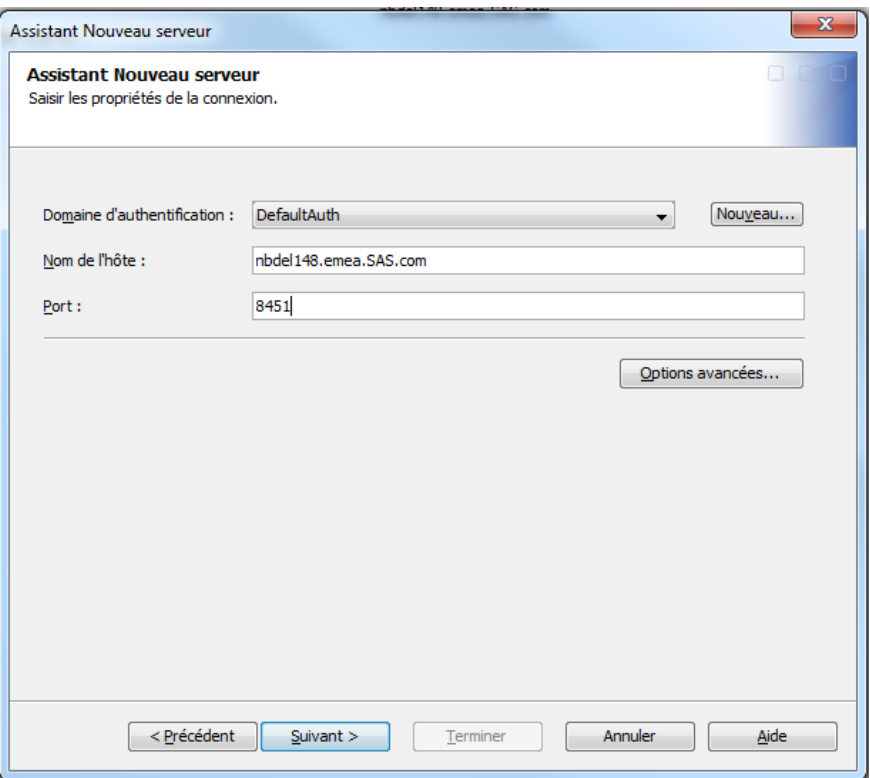

Une fois les informations validées, cliquez sur **Terminer** pour créer le serveur.

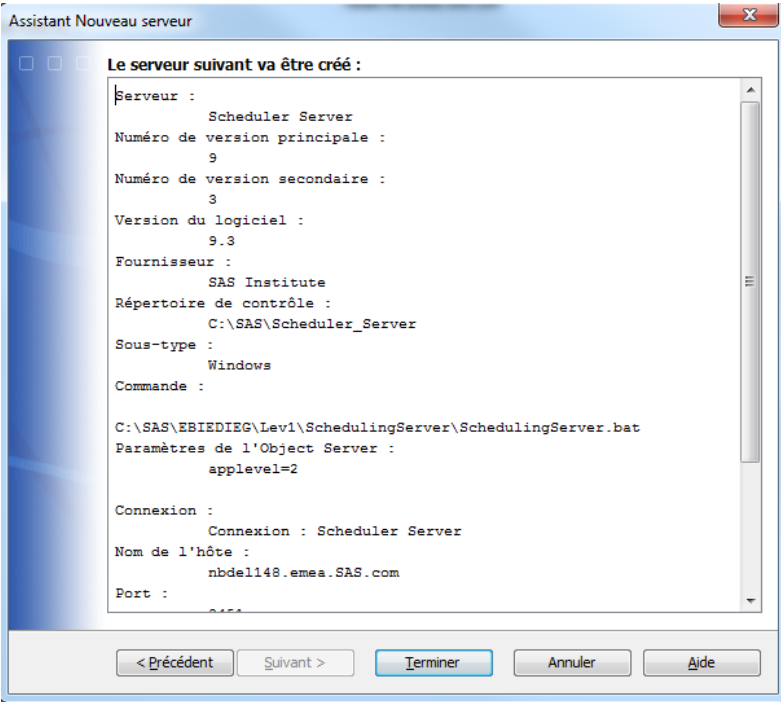

#### <span id="page-7-0"></span>*Assigner un spawner au Scheduling Server*

Une fois le **Scheduling Server** correctement configuré, il est nécessaire de l'associer à l'**Object Spawner**. Toujours dans SAS Management Console, faites un clic-droit sur le **Spawner** que vous souhaitez associer à votre serveur d'ordonnancement. Choisissez ensuite **Propriétés**.

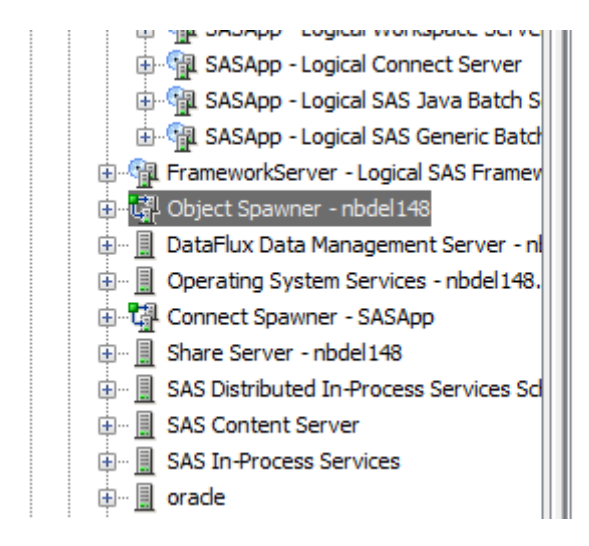

Dans l'écran de propriétés du **Spawner**, selectionnez l'onglet Serveurs :

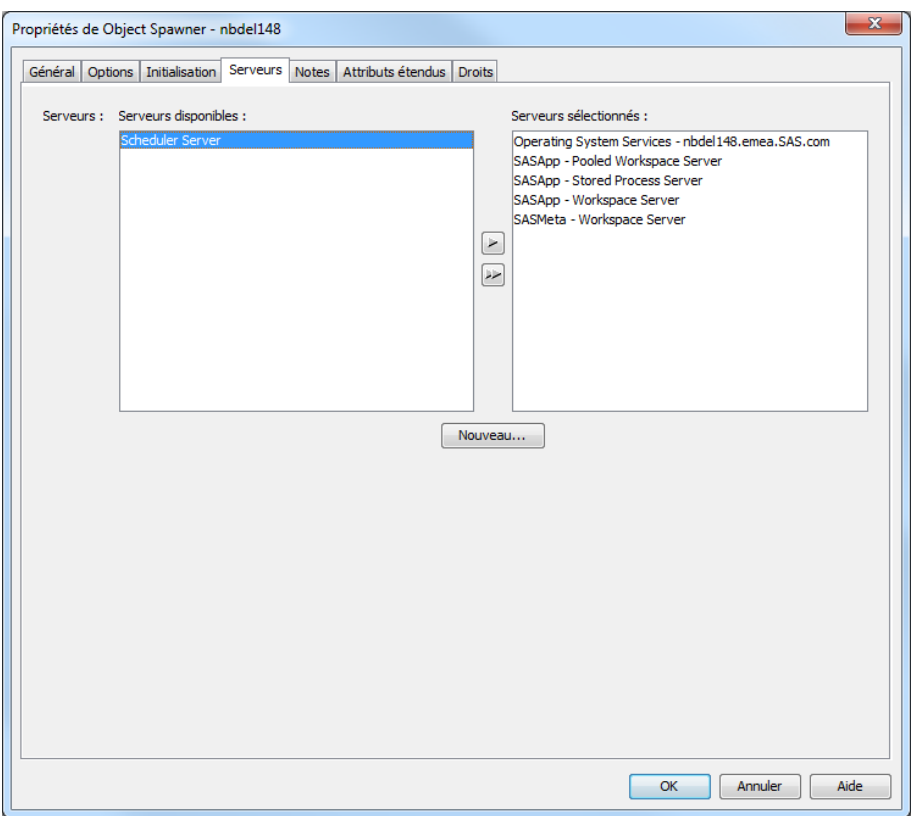

Le serveur d'ordonnancement créé précédemment apparaît dans la liste **des serveurs disponibles.** Utilisez les flèches pour basculer ce nouveau serveur dans la liste de droite, **Serveurs Sélectionnées** :

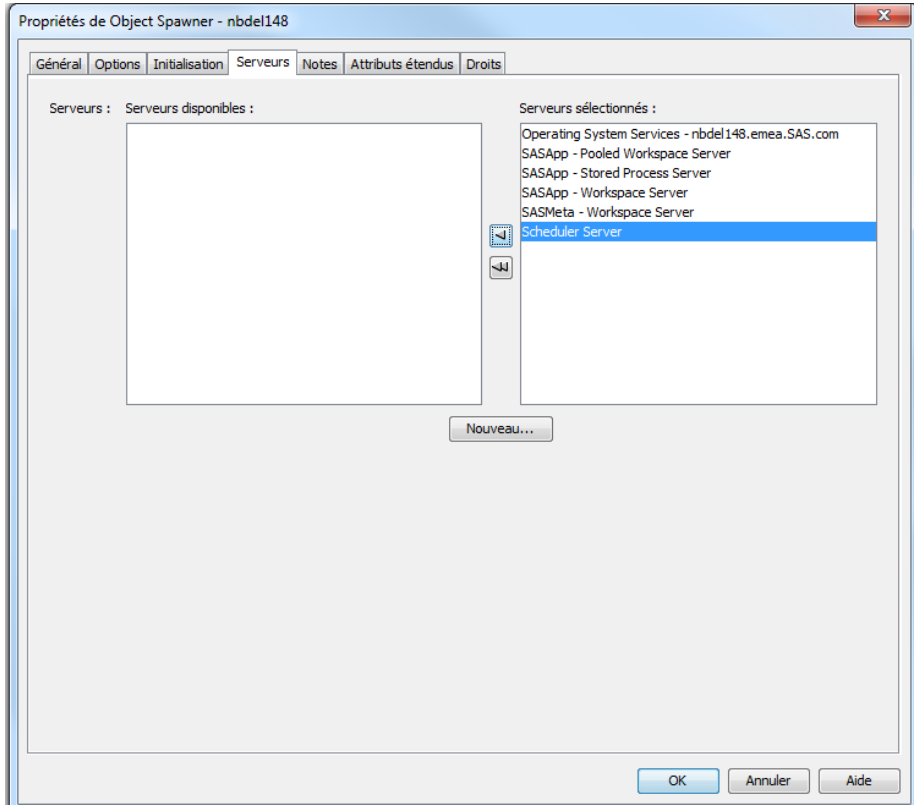

Une fois l'opération réalisée, cliquez sur le bouton **OK** pour valider l'ajout du serveur.

### <span id="page-9-0"></span>*Création des Batch Server*

Les Batch Server sont des composants de SAS Intelligence Platform scheduling system. Quand un job est envoyé au **Scheduling server**, un batch server est interrogé pour extraire la commande nécessaire à l'exécution du traitement. Selon vos besoins, il faudra définir plusieurs types de batch server. Selon l'application utilisée pour créer le job ou l'action à effectuer, un batch server sera sollicité pour exécuter la commande.

Le tableau ci-dessous présente les trois types de batch server existants :

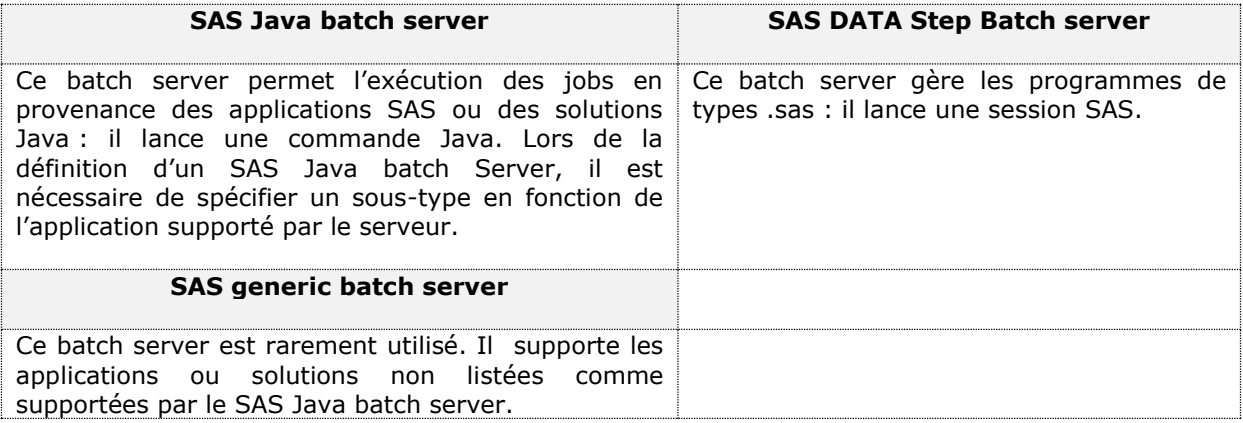

Pour créer un nouveau batch server :

- Dans SAS Management Console, développez le nœud **Gestionnaire de serveurs.**
- Faites un clic-droit sur l'application à laquelle vous voulez associer le SAS Java Batch Server (par exemple, SASApp) et sélectionnez **Ajouter un composant à l'Application Server.**
- Sur la première page, choisissez **SAS Java Batch Server** et cliquez sur **Suivant**.

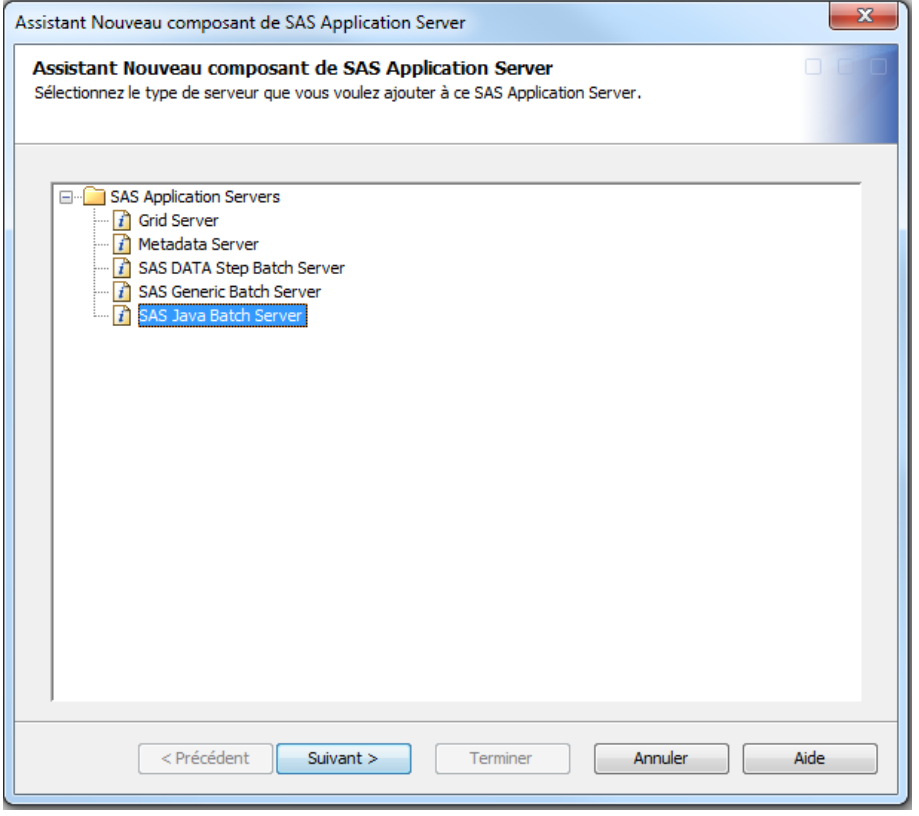

Sur la page suivante, entrez un **nom** pour votre serveur puis cliquez sur **Suivant**.

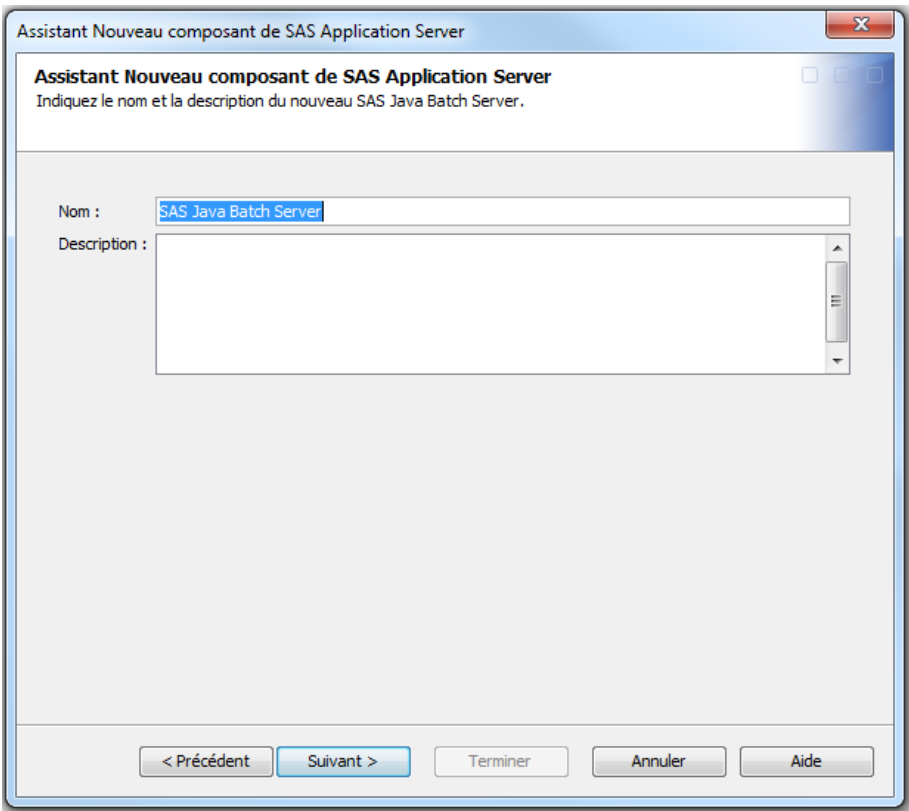

Sur la page suivante,

- dans le menu déroulant**, Machine associée**, sélectionnez la machine hébergeant le serveur d'application SAS.
- Dans le menu déroulant Sous-Type, indiquez le type de jobs traités par le serveur. Les valeurs proposées correspondent aux serveurs d'applications pouvant créer des jobs gérés par l'ordonnanceur.
- Dans la zone de saisie **Ligne de commande**, entrez le chemin du bat (ou script shell sous unix ) *SAS-config-dir*/Lev1/SASApp/BatchServer/sasbatch...

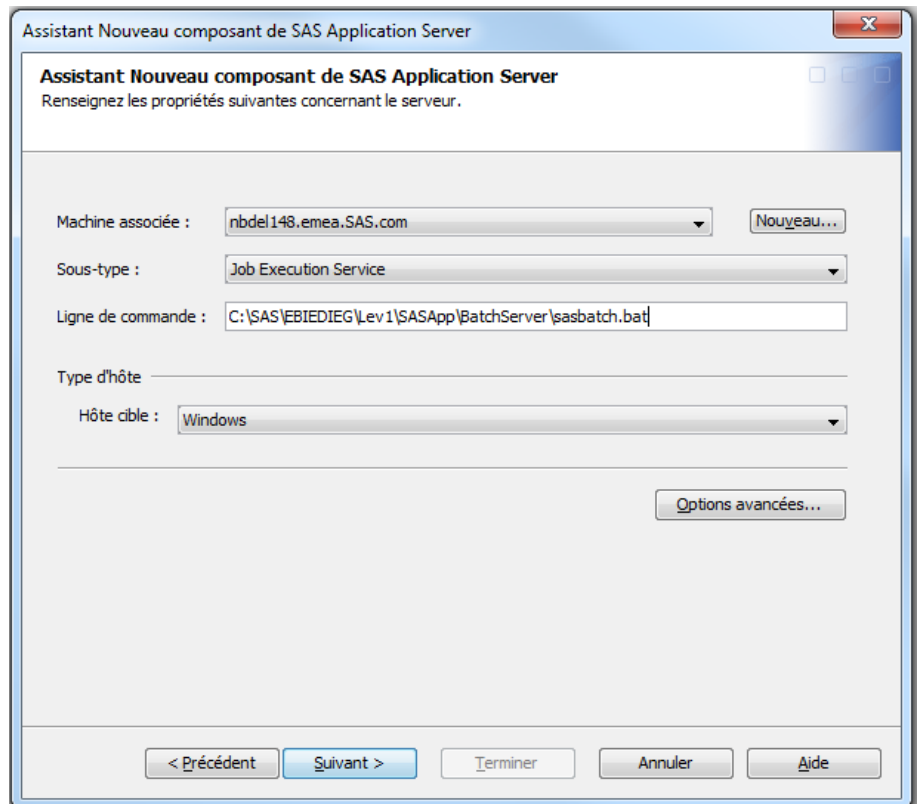

Il est également nécessaire de créer un nouveau **DATA Step batch Server**. Ce batch server gère la soumission des traitements SAS.

Pour créer un nouveau DATA Step batch Server :

- Dans SAS Management Console, développez le nœud **Gestionnaire de serveurs.**
- Faites un clic-droit sur le serveur d'application à laquelle vous voulez associer le SAS Java Batch Server (par exemple, SASApp) et sélectionnez **Ajouter un composant à l'Application Server.**
- Sur la première page, choisissez **SAS DATA Java Batch Server** et cliquez sur **Suivant**.

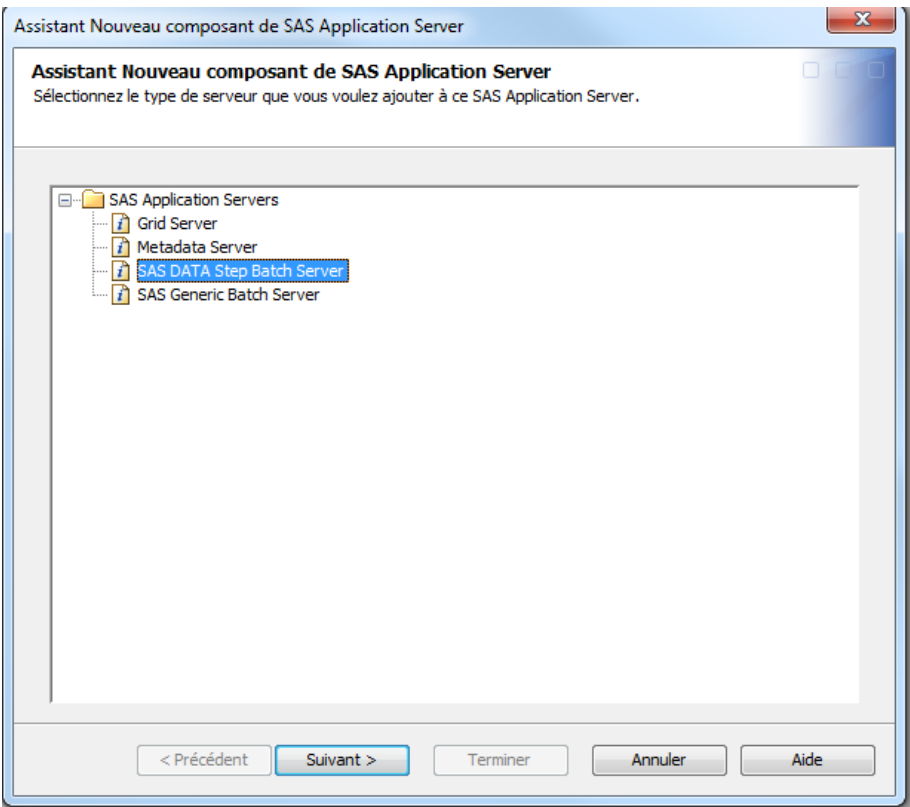

Sur la page suivante,

- Dans le menu déroulant**, Machine associée**, sélectionnez la machine hébergeant l'application server SAS.
- Dans le menu déroulant **Sous-Type**, sélectionnez le type de système d'exploitation hébergeant le serveur.
- Dans la zone de saisie **Ligne de commande**, entrez le chemin du bat (ou script shell sous unix) *SAS-config-dir***/Lev1/SASApp/BatchServer/sasbatch…**
- Dans la zone de saisie **Répertoire des journaux**, entrez le chemin d'accès au répertoire de logs *SAS-config-dir***/Lev1/SASApp/BatchServer/Logs…**

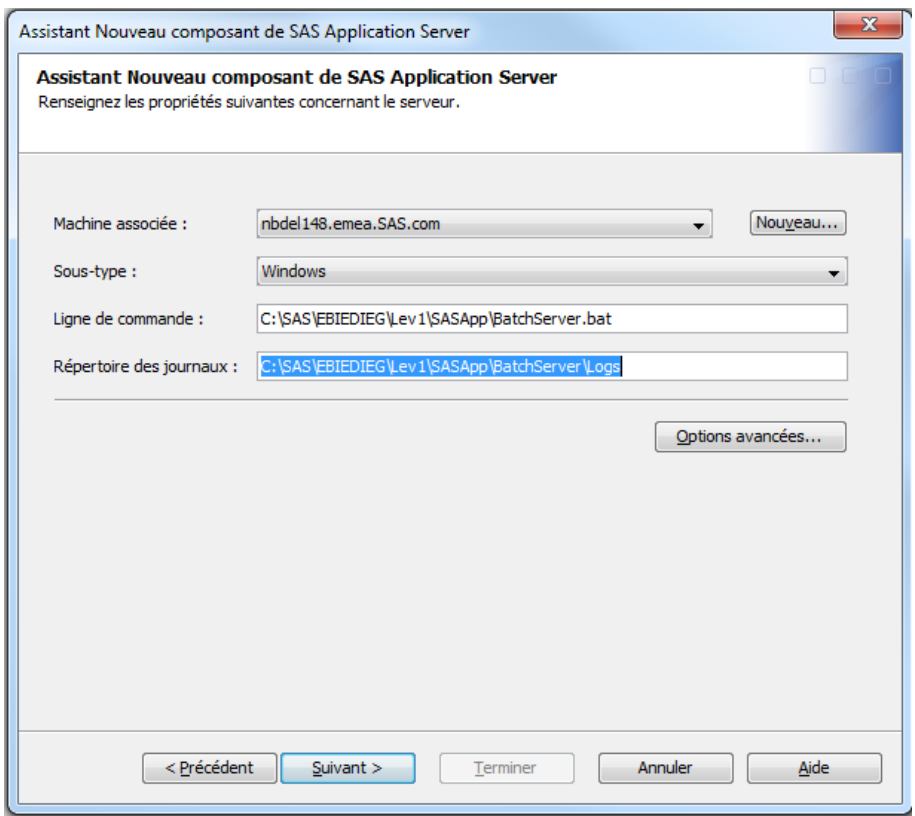

En plus de la définition d'un **SAS DATA Step Batch Server**, vous devez également définir un répertoire de déploiement. Ce répertoire contiendra les jobs déployés pour l'ordonnancement. Pour définir manuellement ce répertoire, il suffit de suivre les instructions suivantes :

- Créez physiquement le répertoire de déploiement sur le serveur hébergeant **le Scheduling Server**.
- Dans la SAS Management Console, faites un clic-droit sur le **Gestionnaire d'ordonnancement** et cliquez sur **Répertoires de déploiement**…

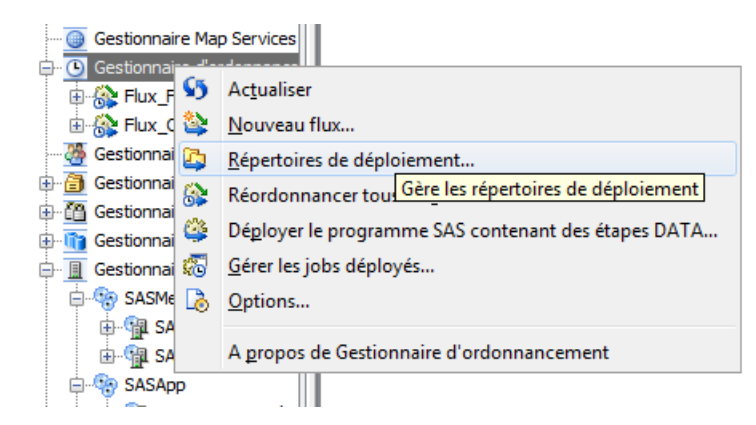

 Dans la fenêtre **Répertoires de déploiement,** sélectionnez l'Application Server associée à votre **Scheduling Server** puis cliquez sur le bouton **Nouveau**.

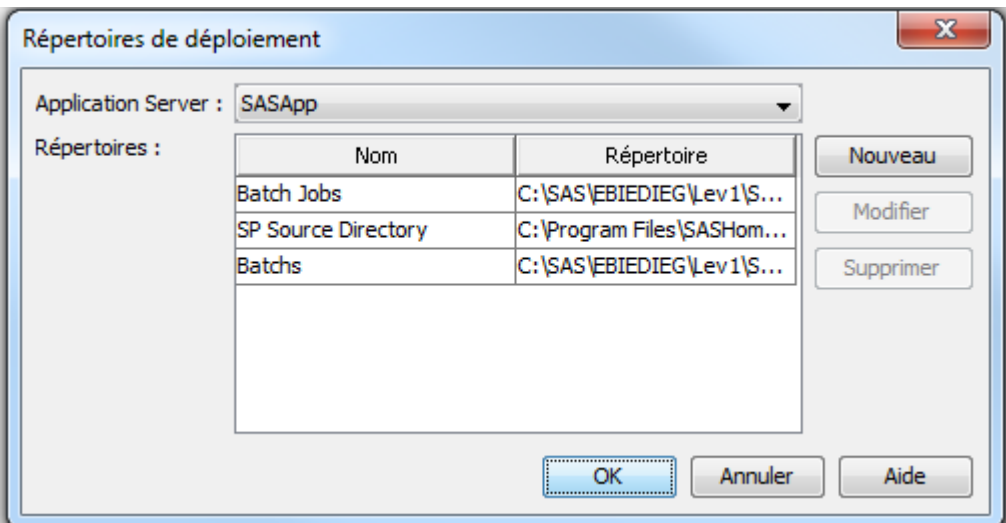

- Entrez un nom pour définir votre **Répertoire de déploiement** (par exemple Batchs)
- Entrez le chemin d'accès au répertoire de déploiement. Cliquez sur **OK**.

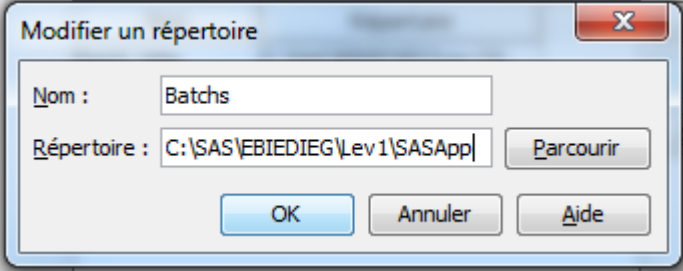

### <span id="page-14-0"></span>*Ordonnancer et programmer un job*

Avant de programmer un flux, il faut avoir préalablement créé un job et avoir créé un nouveau flux. Rappelons qu'un flux est un ensemble de jobs dépendants entre eux et qui ont été déployés (déployer le programme SAS). Il est également possible d'ajouter le nouveau job à un flux existant.

#### <span id="page-14-1"></span>*Créer un flux*

Dans le Gestionnaire d'ordonnancement, sélectionnez **Nouveau Flux**.

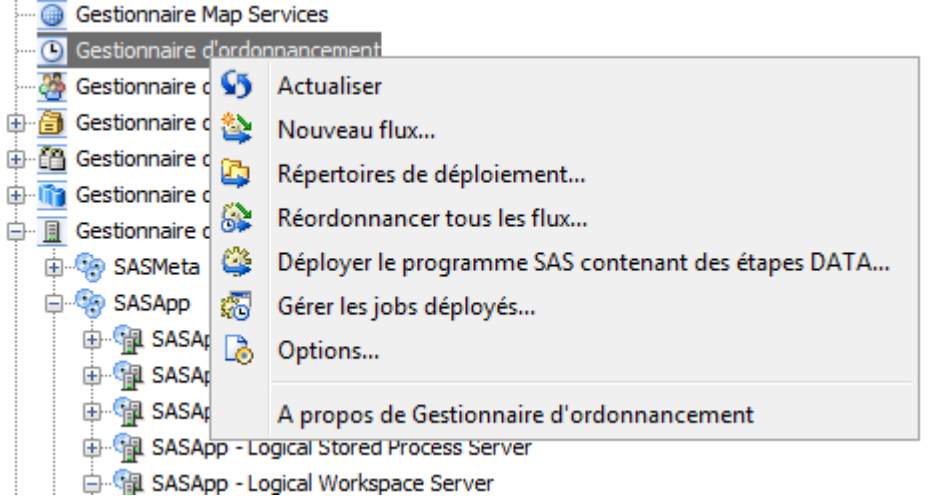

- Dans l'écran de création d'un **Nouveau flux**, saisissez un **nom** pour votre flux et sélectionnez le **Scheduling Server** sur lequel vous désirez exécuter le flux.
- La liste **Eléments Disponibles** vous permet de voir les jobs disponibles. Utilisez les flèches pour déplacer les jobs de votre choix dans la liste **Eléments sélectionnés**. Les jobs listés dans **Eléments sélectionnés** seront alors ajoutés à votre flux et disponibles pour l'ordonnancement.

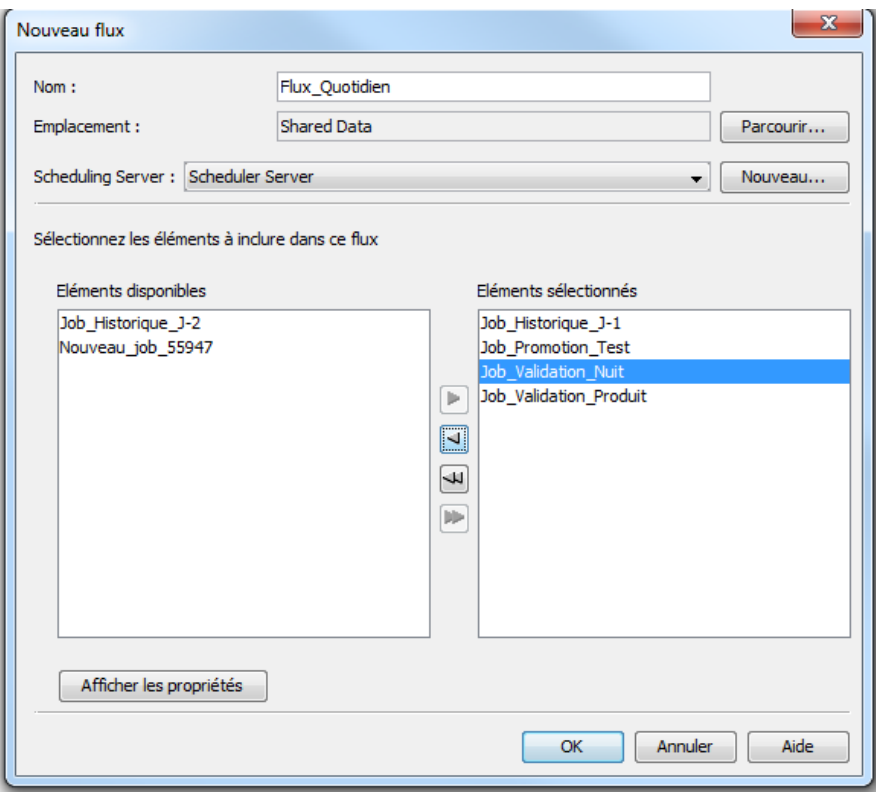

# <span id="page-15-0"></span>*Ordonnancer le flux*

Une fois le flux créé, vous pouvez spécifier les dépendances. Sans dépendance, les jobs seront tous exécutés en même temps, en parallèle.

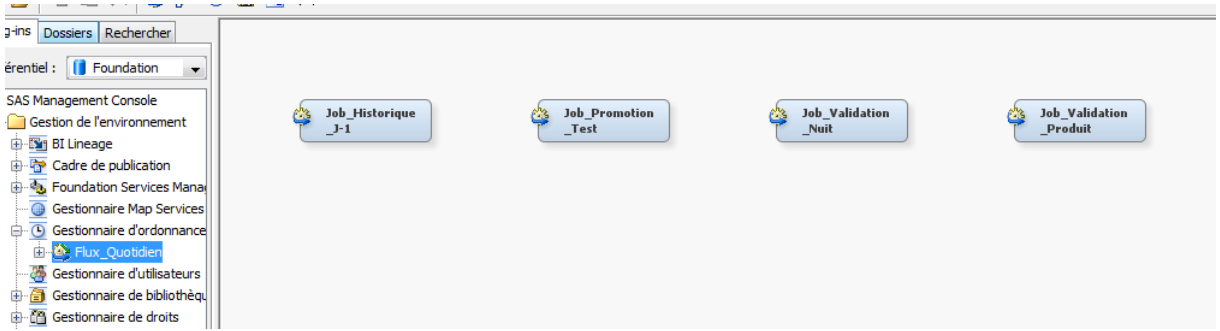

Les dépendances vous permettent de spécifier les conditions de démarrage de chaque job à l'intérieur de votre flux.

Exemple de dépendance :

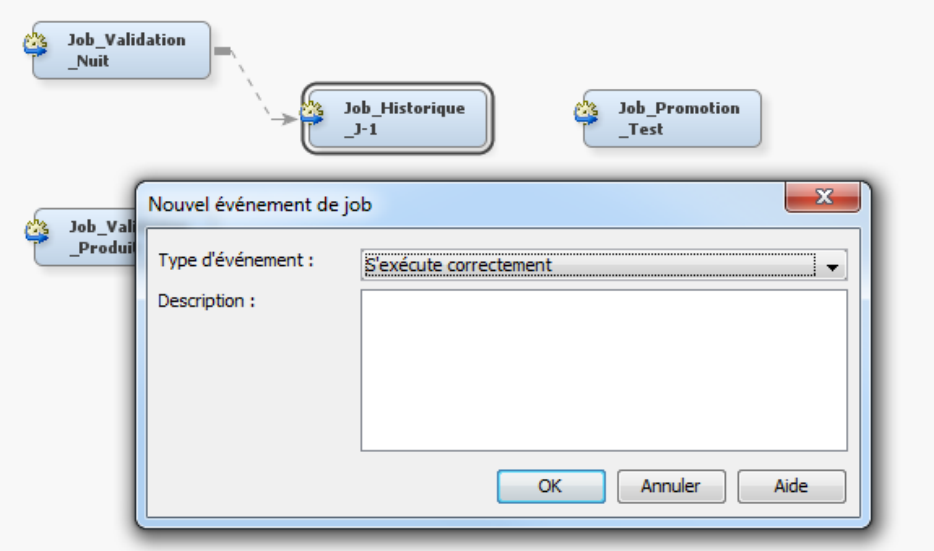

## Exemple de flux ordonnancé :

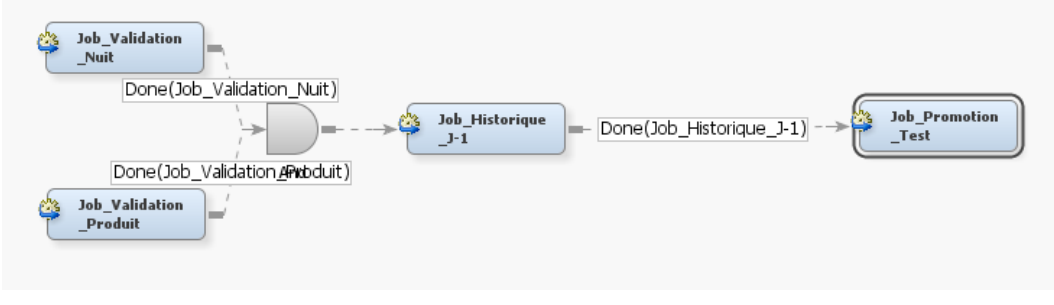

# <span id="page-16-0"></span>*Exécuter le flux*

Dans le Gestionnaire d'ordonnancement, sélectionnez **Ordonnancer le Flux**.

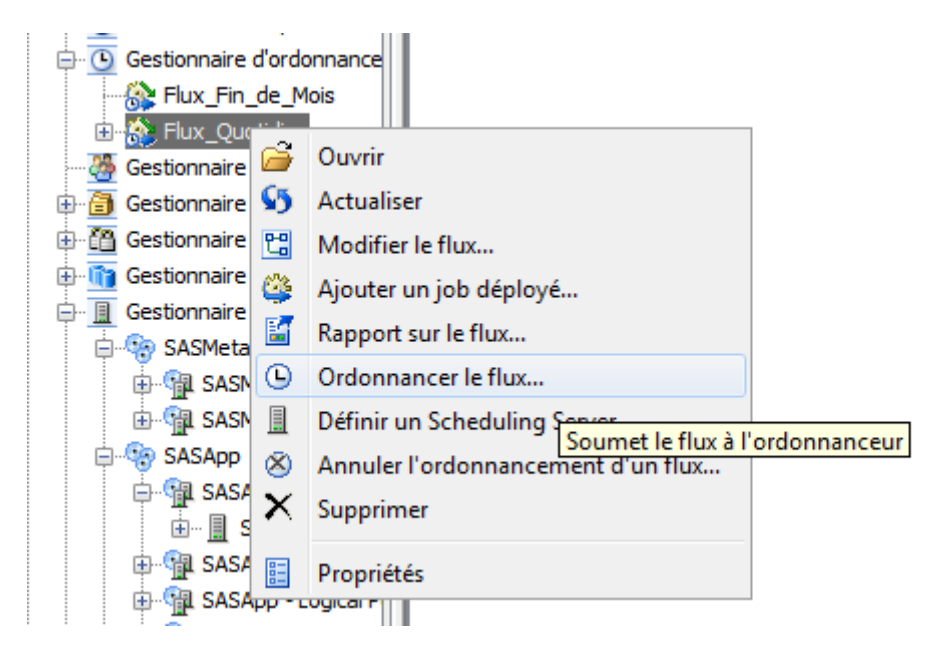

Entrez l'identifiant et le mot de passe du compte qui exécutera le flux sur le serveur.

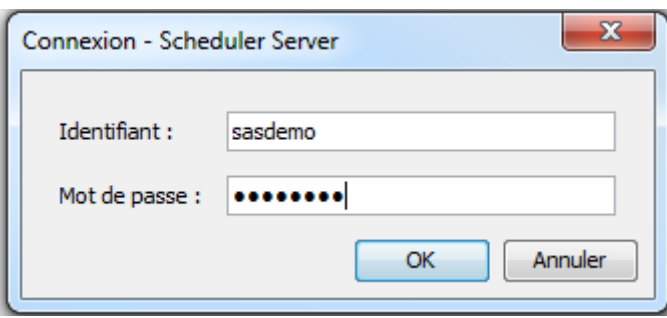

Choisissez ensuite le déclencheur qui démarrera votre flux.

Par exemple, sur l'existence d'un fichier, à un horaire défini ou encore manuellement.

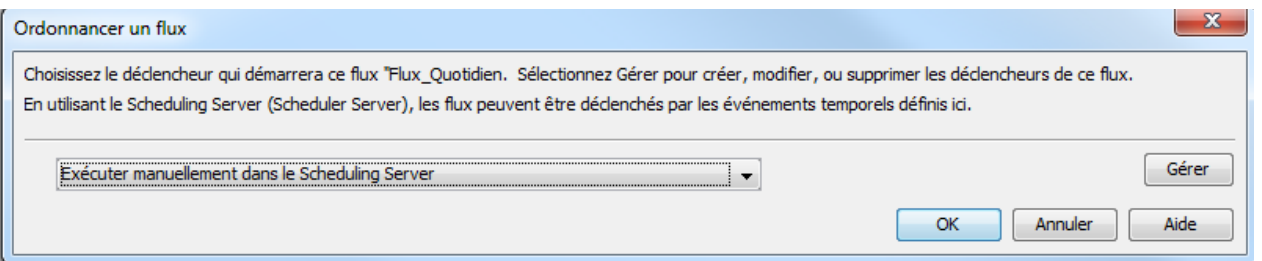

 En cliquant sur le bouton **Gérer**, il est possible d'ajouter, modifier ou supprimer des déclencheurs de flux. Les déclencheurs de flux peuvent être, par exemple, des événements temporels.

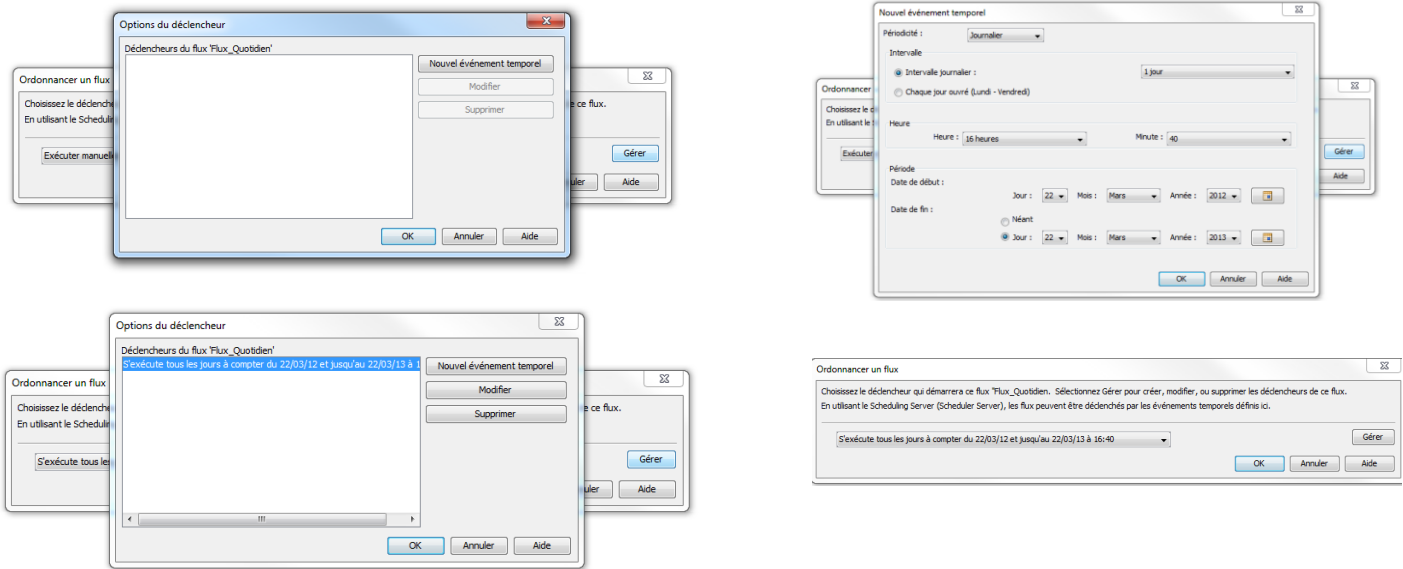

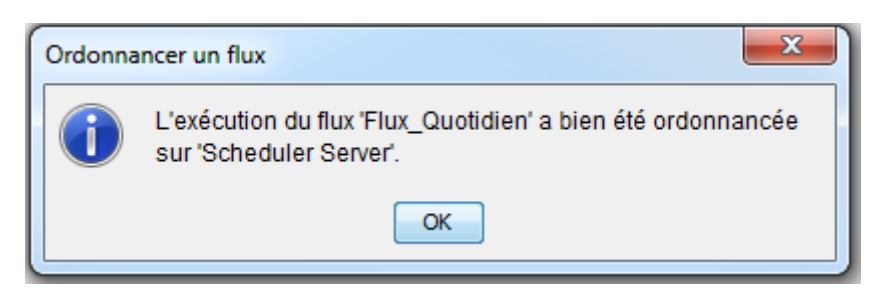

Le flux programmé est ensuite visible dans le **planificateur de tâches Windows :**

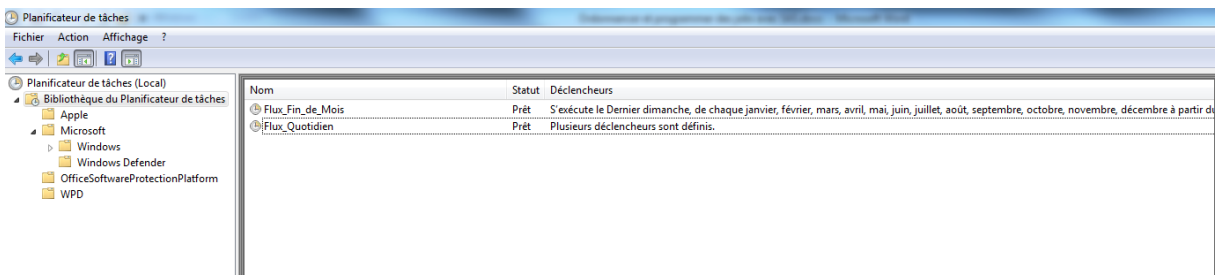

Il est alors possible de voir ses **propriétés** :

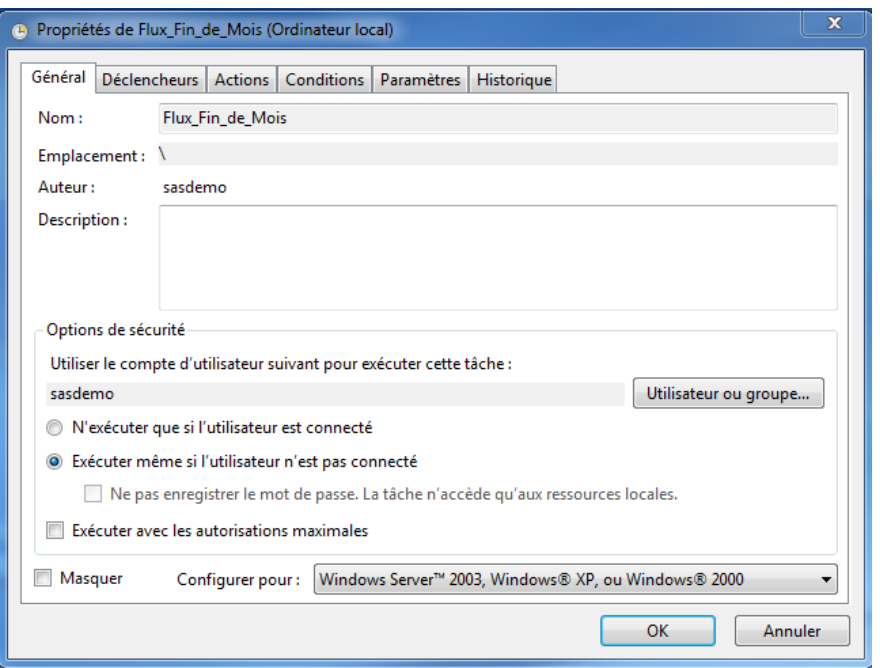

Pour chaque flux ordonnancé, un fichier .vbs est créé dans le **Répertoire de déploiement.**

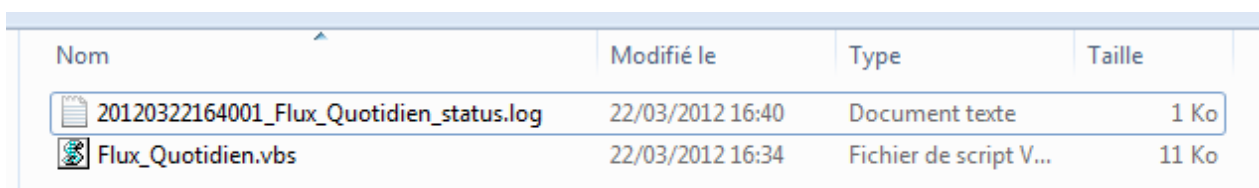

Ce répertoire contiendra également les logs d'exécution du flux :

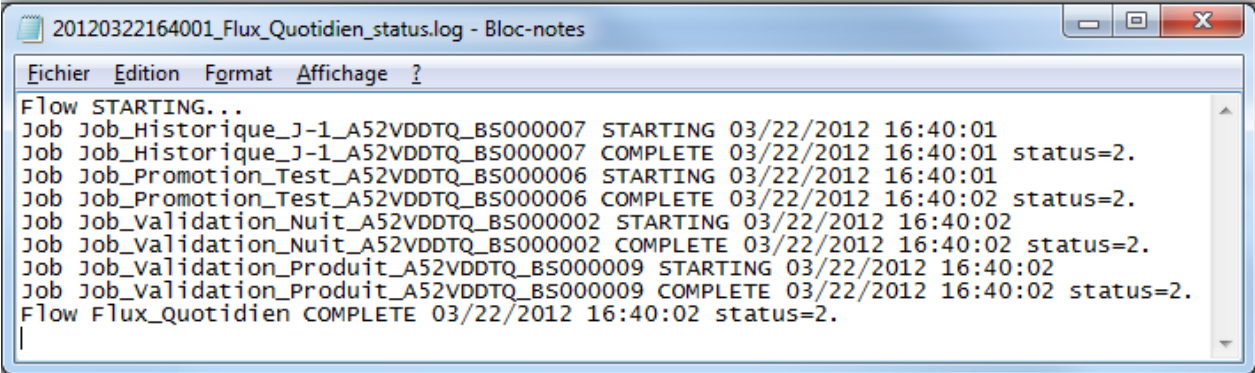

# <span id="page-19-0"></span>*En cas de problème*

# <span id="page-19-1"></span>*Eléments à transmettre au Support Clients*

Si vous rencontrez des problèmes lors de l'exécution de vos jobs, vous pouvez nous écrire à support@sas.com, en attachant à votre message l'erreur reçue.

Vous trouverez les fichiers de log à plusieurs emplacements :

- *sas-config-dir***/Lev1/SchedulingServer/logs**
- *sas-config-dir***/Lev1/SASApp/BatchServer/logs**

Nicolas Housset Consultant Support Clients SAS France